1

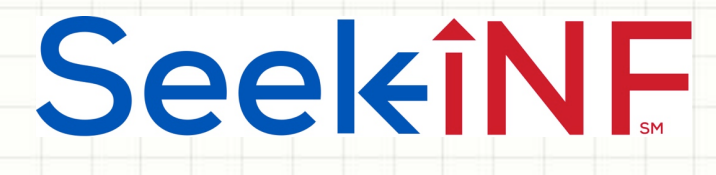

## Example 6:

Search with few words before and few words after a phrase and Download Results in Excel

**Example 6(a): Find Business addresses** from 10Ks

**Example 6(b): Find Fiscal Year End** from 10Ks

 $\overline{\phantom{a}}$ 

## SeekiNE

## **Example 6(a). Find Business addresses from 10Ks**

- ◆ Step 1: Type the phrase Business Address in "With the exact **phrase**" slot and check the option **Display words before and after** with  $\overline{0}$  before and  $\overline{21}$  after the phrase (the search process is insensitive to upper or lower cases).
- **Step 2:** copy and paste a list of CIKs (e.g., 1145255 1028215 1305014 875582 276720 22444 6955 717954 1385508 1324772 19446 1403676 1379006 1553643 57725 1464165 82473 1508381 1029581 1303330 12239 in the slot of COMPANY separated by a space and select the desired time frame, say **2015**.
- <sup>u</sup> **Step 3**: Select **Paragraph (All)**; **Step 4**: Select **10K**
- **Step 5: Click SUBMIT** button
- $\bullet$  Next two pages show the input and output of information followed by a description on how to download all the results in an Excel file through **Request Form.**

## Anytime, Anywhere, .. **Anytime**,  $\frac{1}{3}$

# SeekiNF

### **Example 6(a). Input Information for Business addresses from 10Ks**

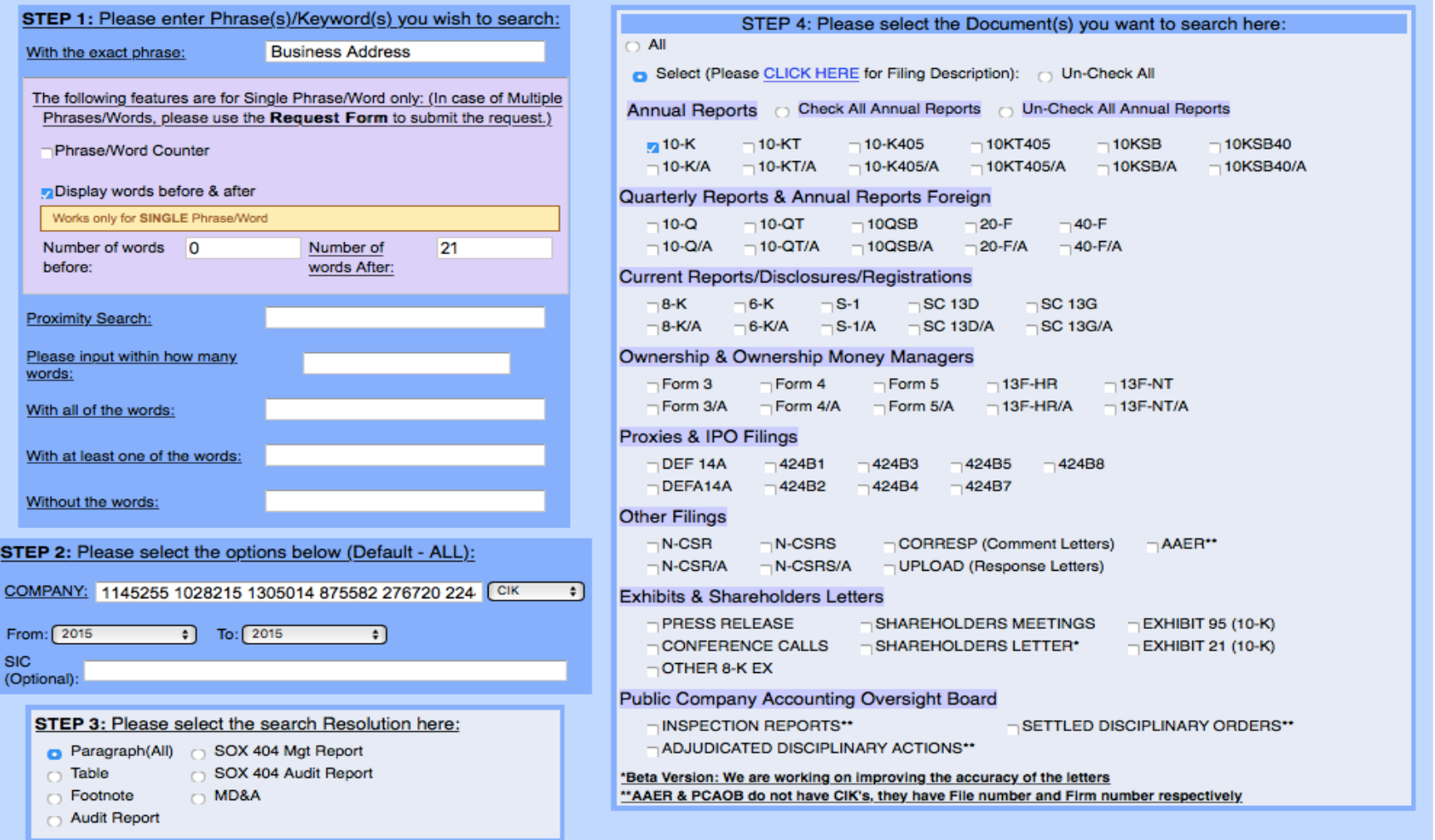

## Anytime, Anywhere, .. **Anytime, Anywhere, .. 4**

## SeekiNF

## **Example 6(a). Output display for Business address from 10K**

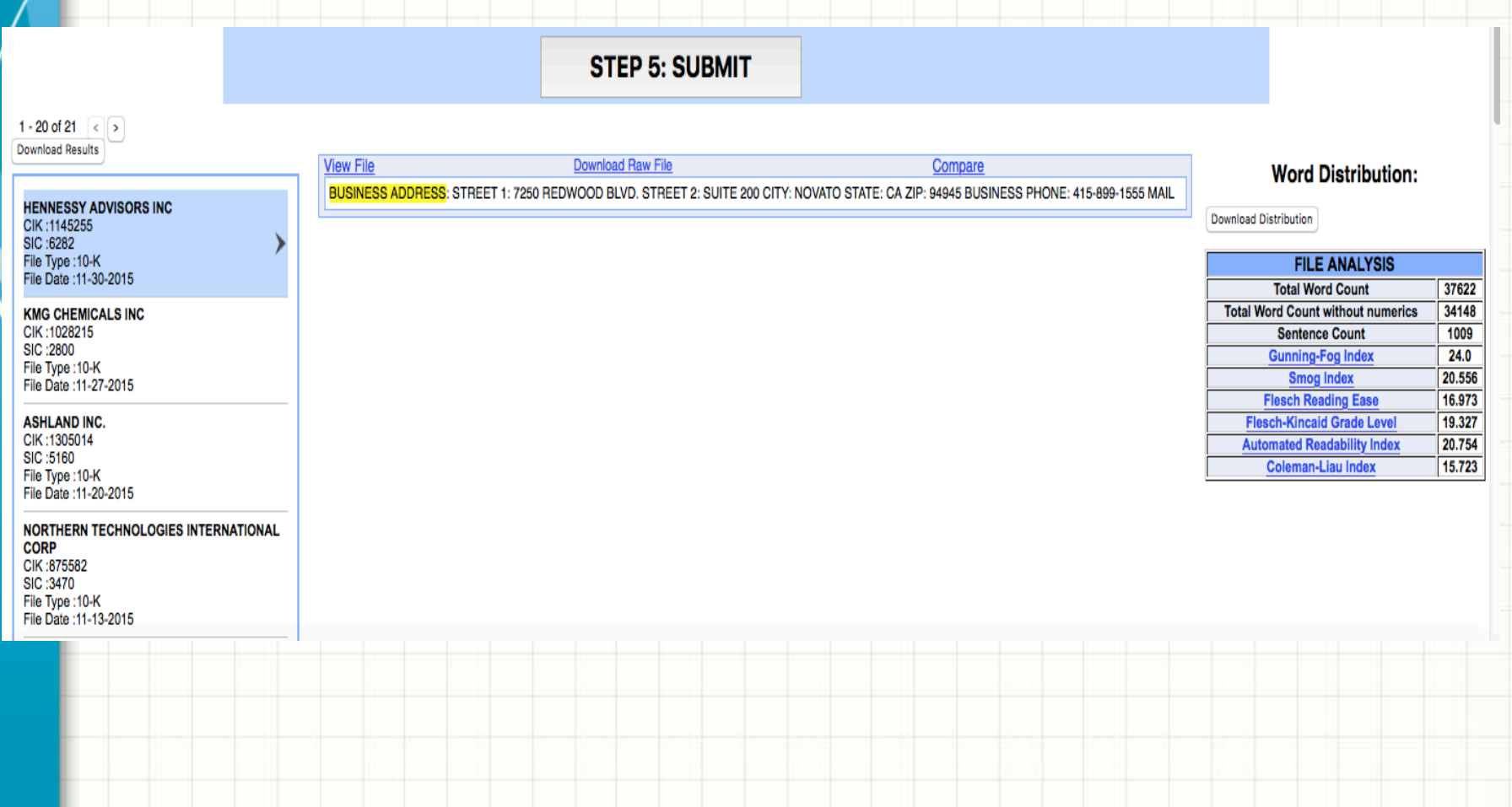

5

## SeekiNF

## **Example 6(a). Submitting a Request Form for downloading the Result**

1. In order to download all the addresses in an Excel file, you need to submit a data request by selecting **Request Form** from the top menu bar of the Seek INF webpage and filling out the details of the data needs (see below and subsequent slides).

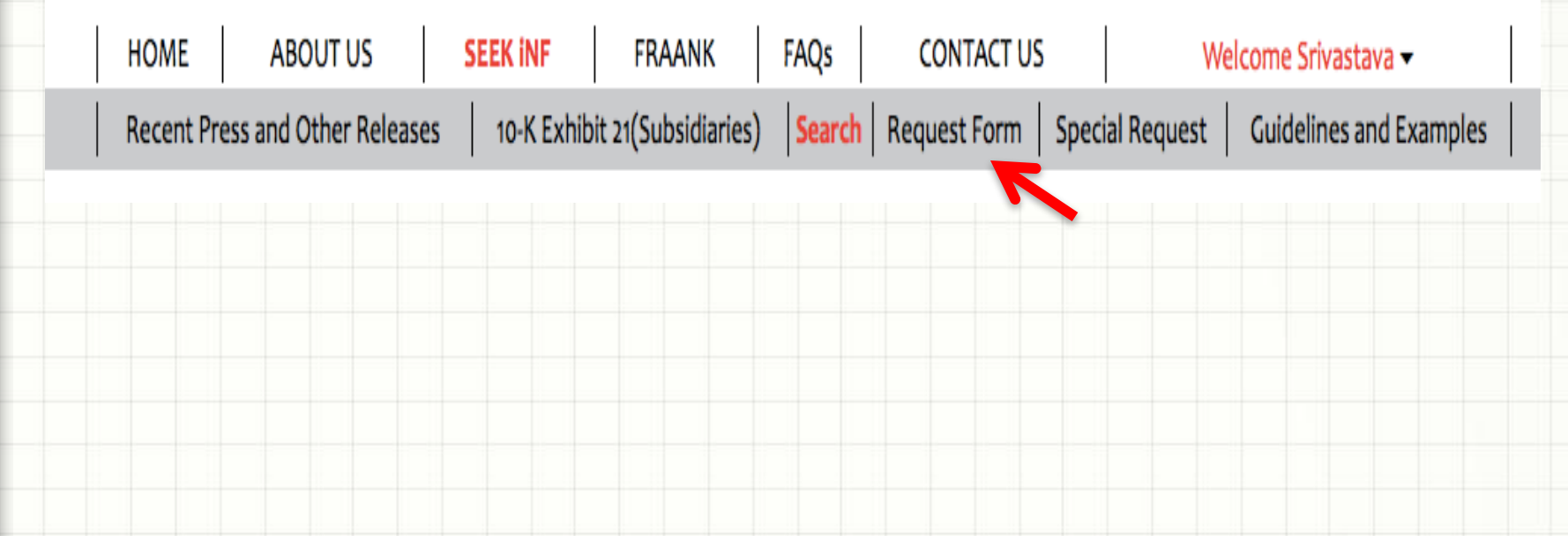

Anytime, Anywhere, ... **Anytime**, Anywhere, ... **Anytime**, 6

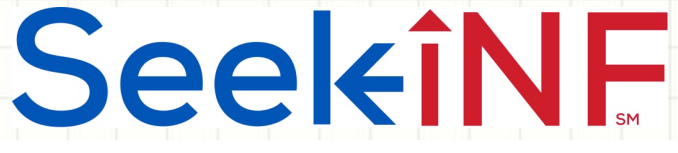

## **Example 6(a). Steps in Submitting the Request Form**

2. On the next page, you need to select **Snippet Download/Single Phrase** (see below).

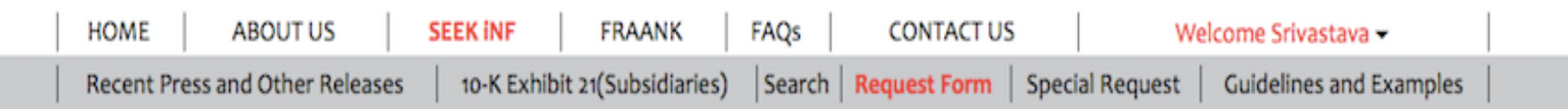

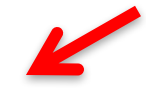

#### **Click below to DOWNLOAD**

**Multiple Phrases/Proximity Search** Words before and after a Single Phrase Phrase(s)/Word(s) Count **Proximity Count** File Analysis Download Snippets of Words before and after a Single Phrase search criteria.

Please note that this is a BETA version, the testing is still in progress. Please email us if you find any bugs or have any concerns at seekedgar@gmail.com. Thank you.

- SeekEdgar Tech Team

3. After you select the option, you need to fill out the request form as given next.

# SeekiNF

### **Example 6(a). Steps in Submitting the Request Form**

**Click below to DOWNLOAD** 

Multiple Phrases/Proximity Search Words before and after a Single Phrase Phrase(s)/Word(s) Count Proximity Count File Analysis

Please note that this is a BETA version, the testing is still in progress. Please email us if you find any bugs or have any concerns at seekedgar@gmail.com. Thank you.

- SeekEdgar Tech Team

Download Snippets of Words before and after a Single Phrase search criteria.

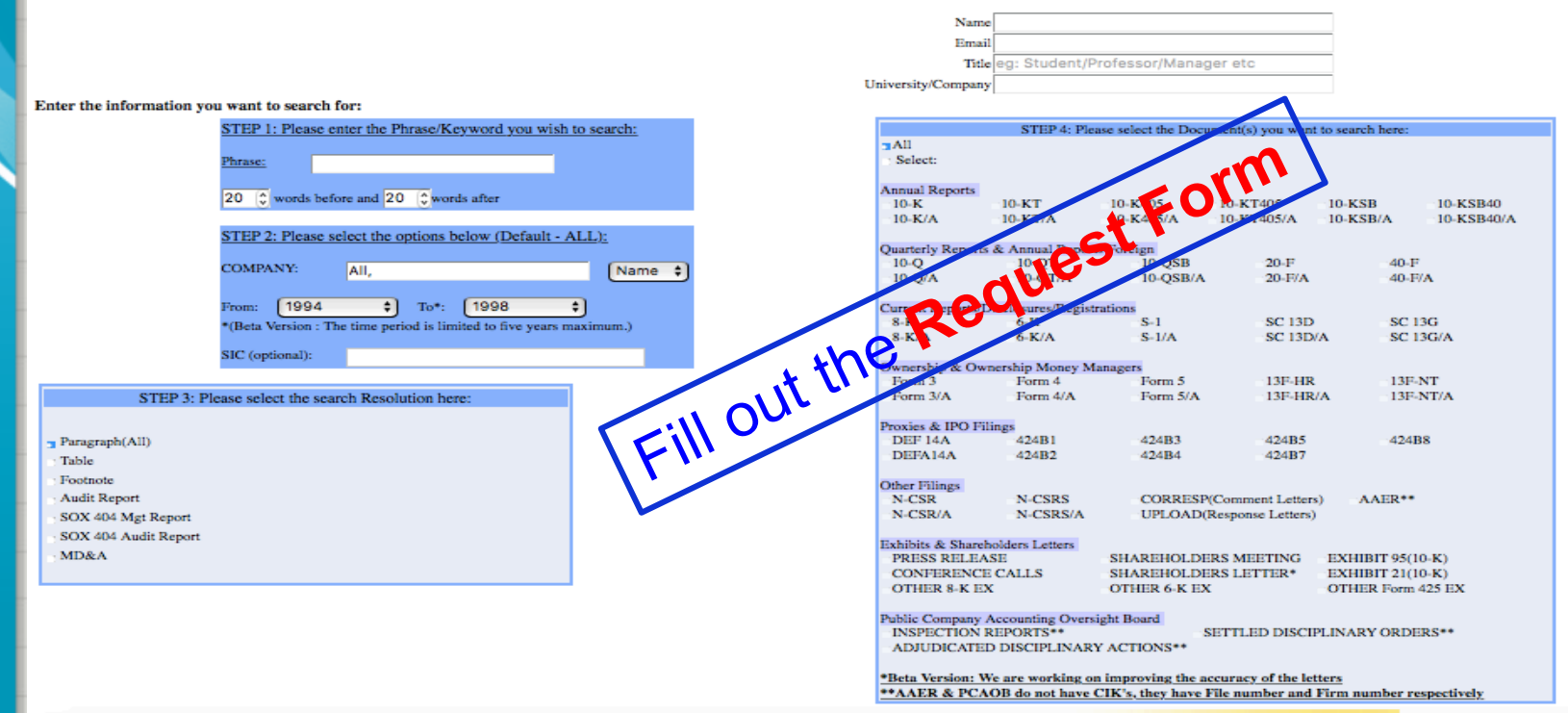

**Step 5: Submit** 

### Anytime, Anywhere, .. **Anytime**, Anywhere, .. **Anytime**, 8

## SeekiNE

### **Example 6(a). Steps in Submitting the Request Form**

Please note that this is a BETA version, the testing is still in progress. Please email us if you find any bugs or have any concerns at seekedgar@gmail.com. Thank you.

#### - SeekEdgar Tech Team

#### Download Snippets of Words before and after a Single Phrase search criteria.

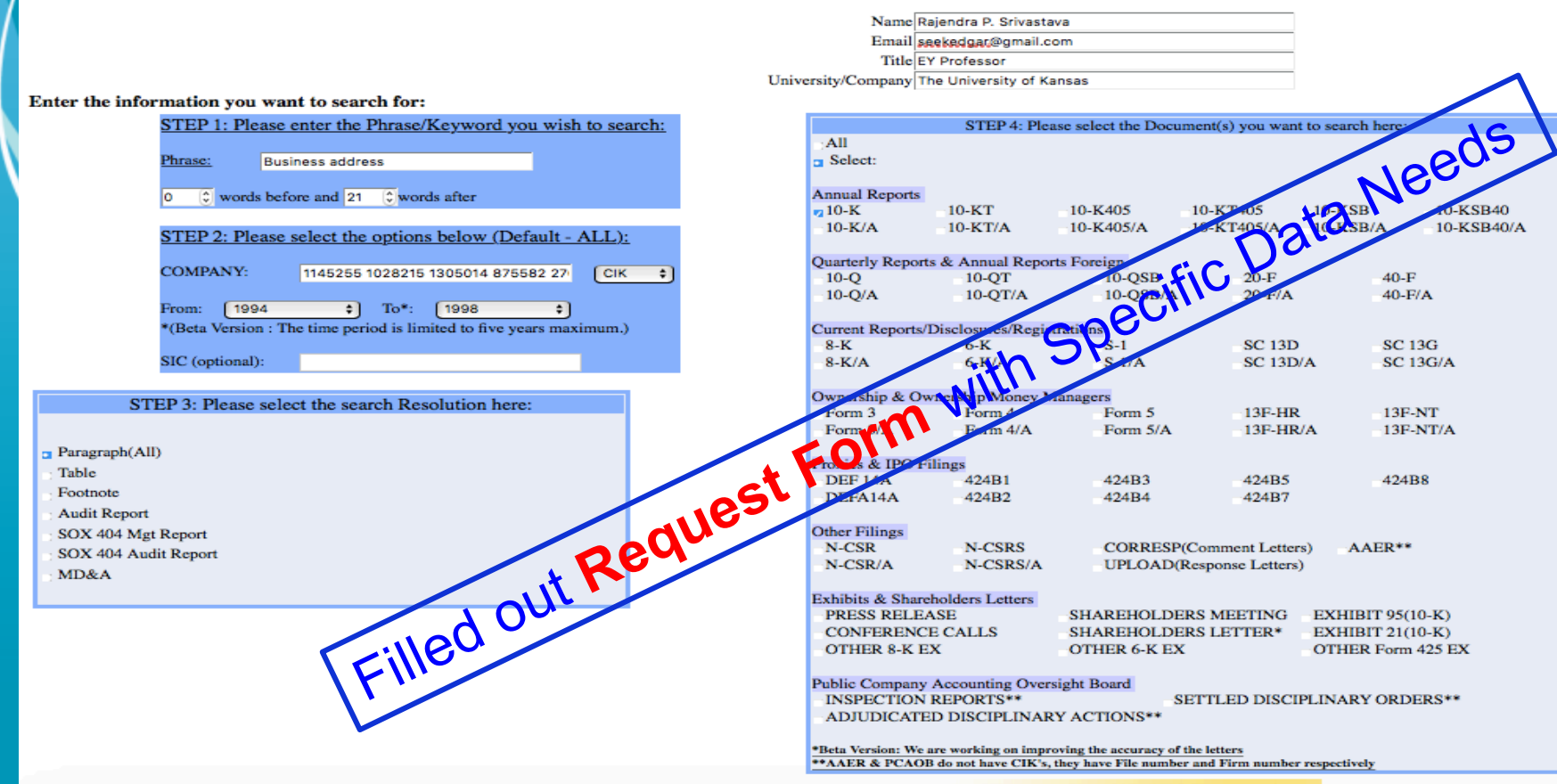

**Step 5: Submit** 

Anytime, Anywhere, .. **Anytime, Anywhere, .. 9** 

## SeekiNE

## **Example 6(a). Steps in Submitting the Request Form**

## **Message related to Request Form after submission**

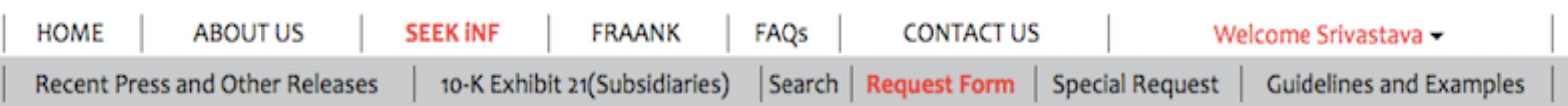

#### **Click below to DOWNLOAD**

Words before and after a Single Phrase Phrase(s)/Word(s) Count **Proximity Count** File Analysis **Multiple Phrases/Proximity Search** Download Snippets of Words before and after a Single Phrase search criteria.

Please note that this is a BETA version, the testing is still in progress. Please email us if you find any bugs or have any concerns at seekedgar@gmail.com. Thank you.

- SeekEdgar Tech Team

Thank you for submitting the request. You would receive an email shortly with the information you requested, for your reference. Please wait until you receive the results before submitting another request. Our system processes only one request per user at a time.

## Anytime, Anywhere, .. 10 10 10

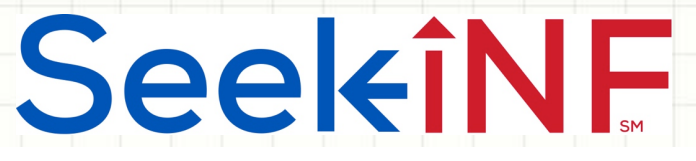

## **Example 6(a). Steps in Submitting the Request Form**

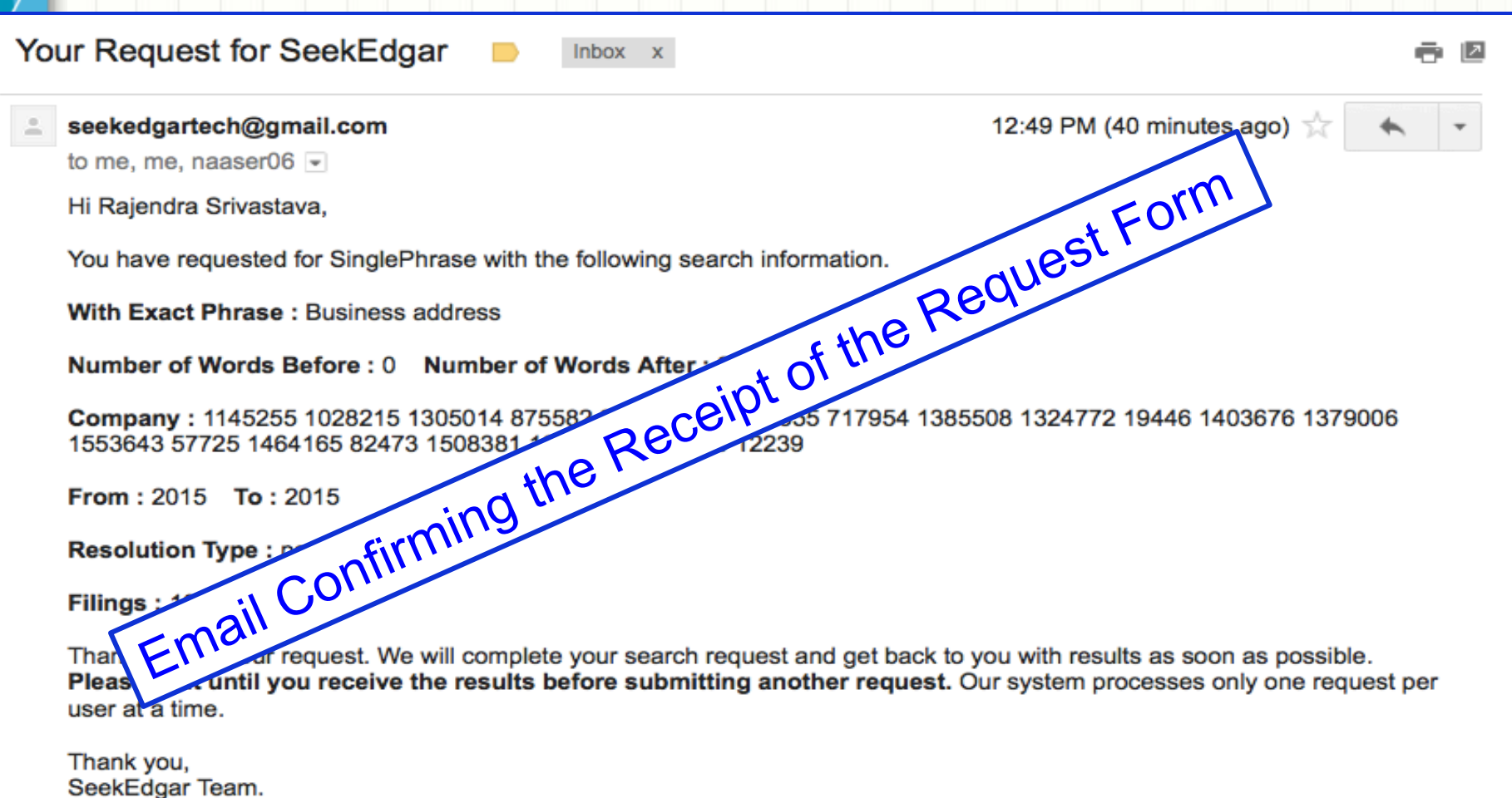

Anytime, Anywhere, ... 11 11 11 11

**SeekiNF** 

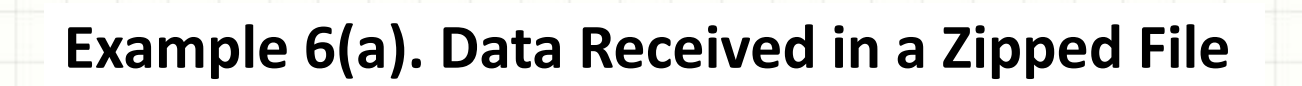

### Email informing that the requested data is ready to be downloaded.

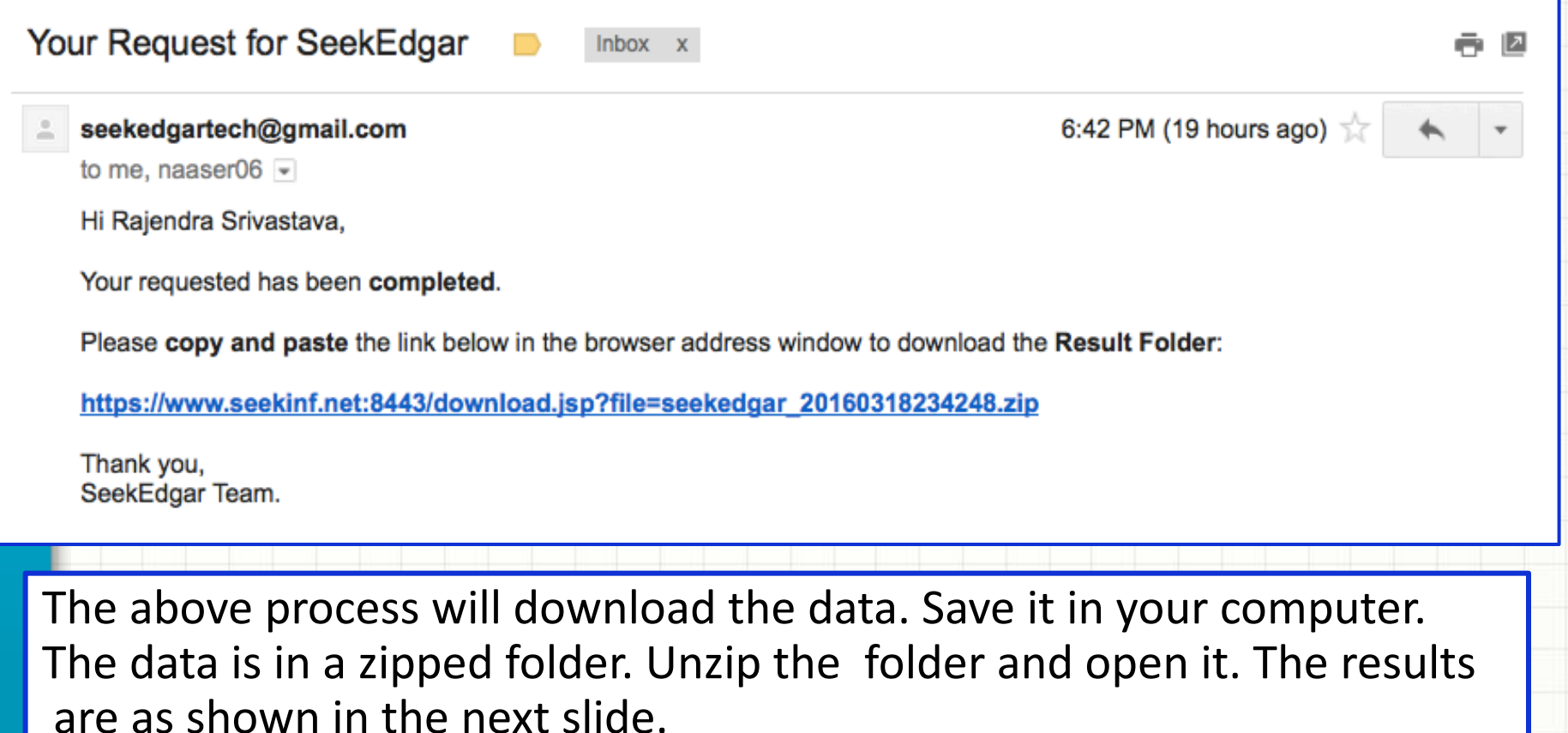

## SeekiNF

### **Example 6(a). CVS File Opened in Excel Spreadsheet**

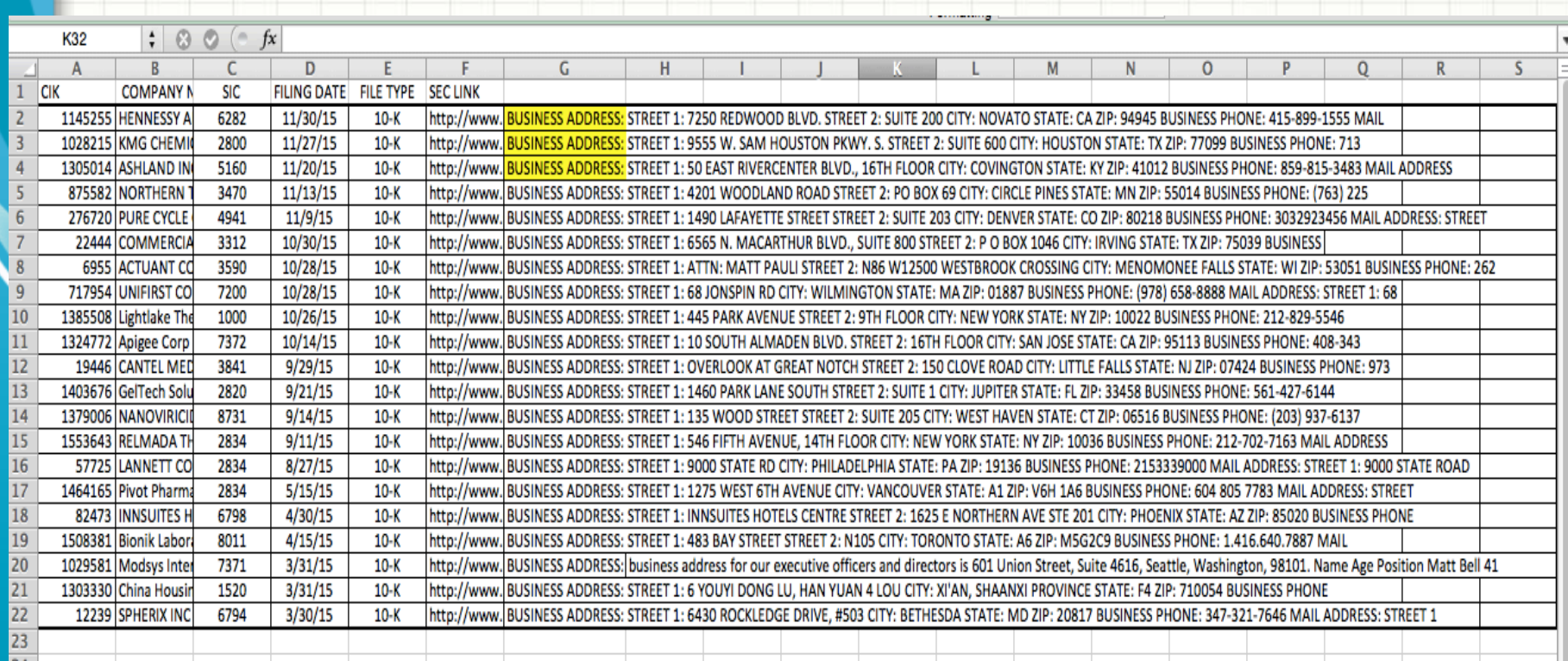

## SeekiNF

## **Example 6(b). Finding Fiscal Year End from 10Ks**

- ◆ Use the phrase Fiscal Year End in the exact phrase slot with 0 word before and 1 word after.
- $\bullet$  The screenshot of the middle display window in the next slide shows the information on Fiscal Year End obtained from 10K of year 2015 for a set of companies with CIK Codes: 1057060 1373690 1429764 788329 1046050.
- $\bullet$  The next slide is the screenshot of the display window and below the screenshot is the download of the results in Excel file.
- ◆ You need to submit a request similar to Example 6(a) to get the download of all the companies' result.
- As you can see from Examples  $6(a)$  and  $6(b)$ , this feature can capture any financial or non-financial information with user's defined criteria.
- $\bullet$  The best way to design this search would be to first look at few cases and identify the pattern the way information is presented in most of the filings and then design your search.

## **Example 6(b). Finding Fiscal Year End from 10Ks**

SeekiNF

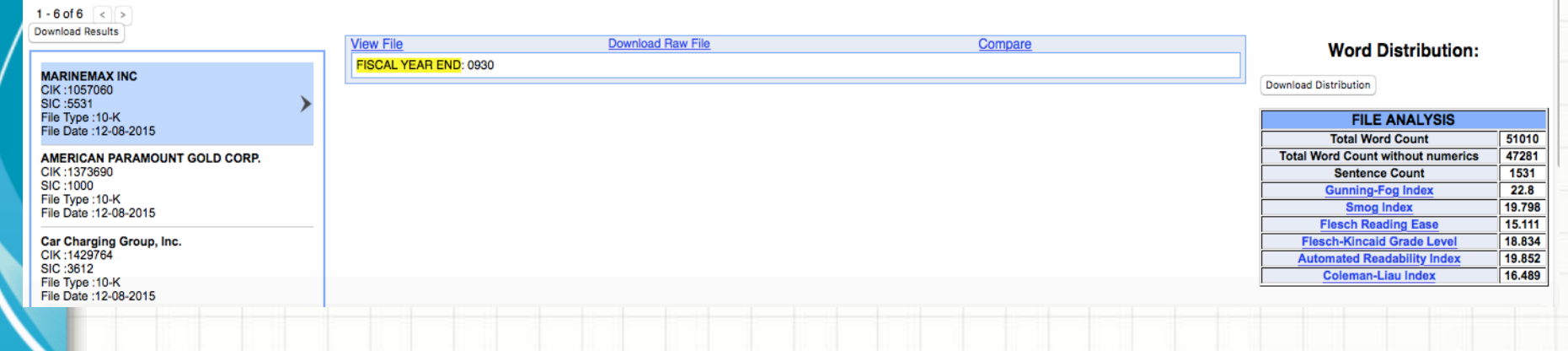

### Fiscal Year End in Excel File through Request Form

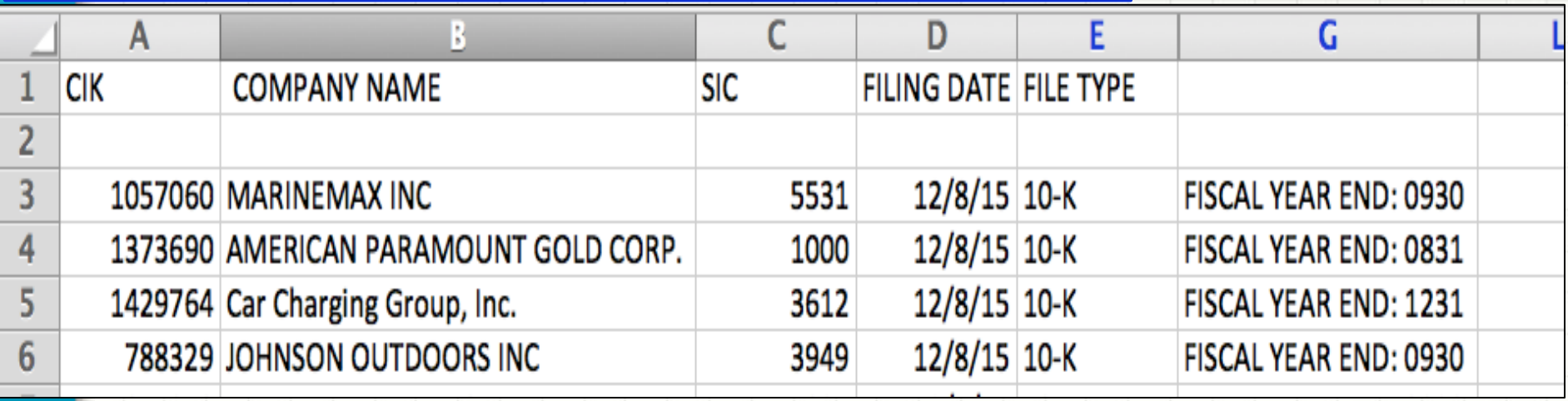

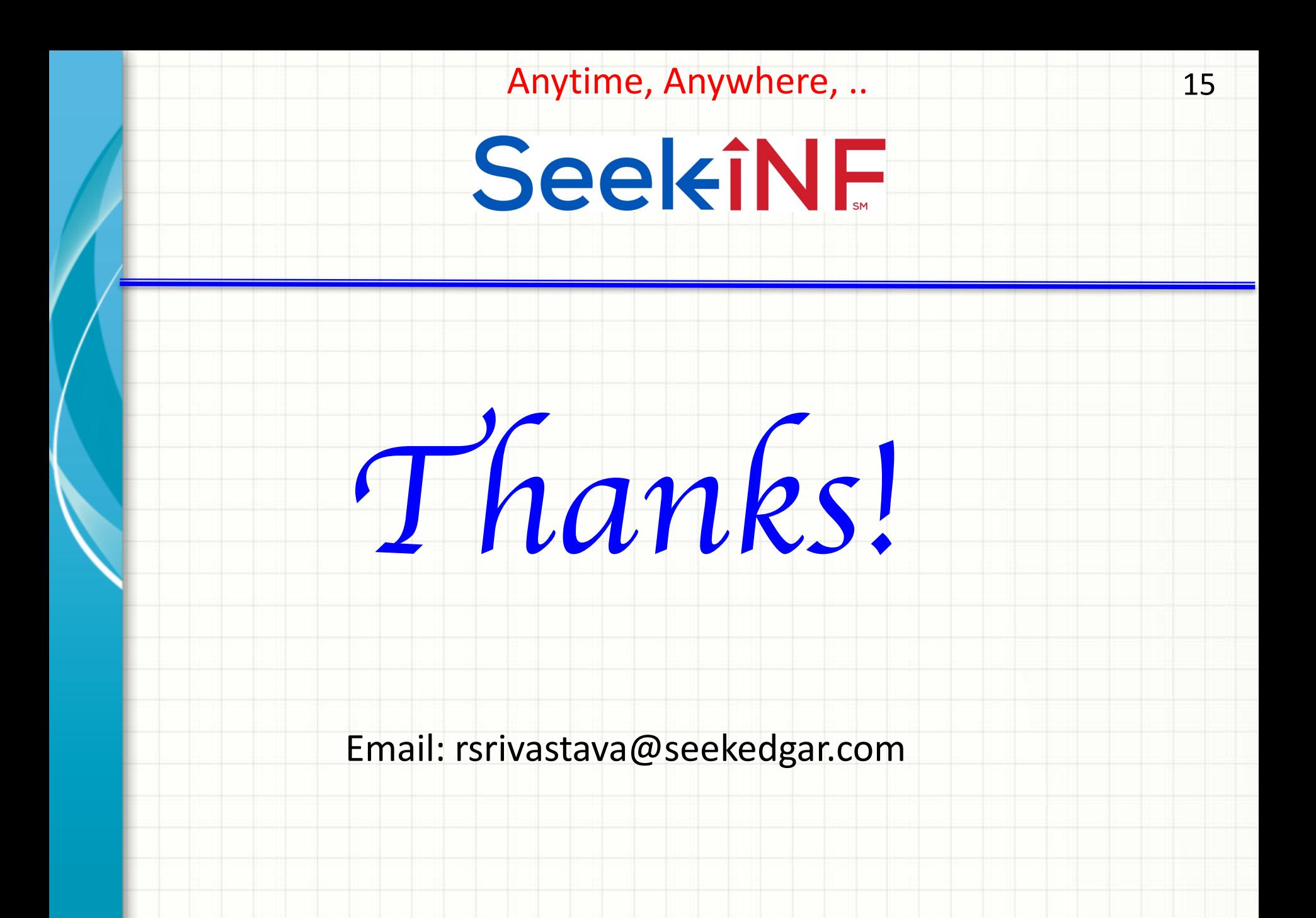